## **ΟΔΗΓΙΕΣ ΔΗΜΙΟΥΡΓΙΑΣ ΚΑΙ ΡΥΘΜΙΣΗΣ**

## **ΔΩΡΕΑΝ ΗΛΕΚΤΡΟΝΙΚΟΥ ΤΑΧΥΔΡΟΜΕΙΟΥ ΣΤΟ YAHOO**

Ανοίγουμε το πρόγραμμα περιήγησης ιστοσελίδων (εδώ Internet Explorer).

Κάνουμε κλικ στη γραμμή διεύθυνσης του προγράμματος και πληκτρολογούμε:

## [www.yahoo.gr](http://www.yahoo.gr/)

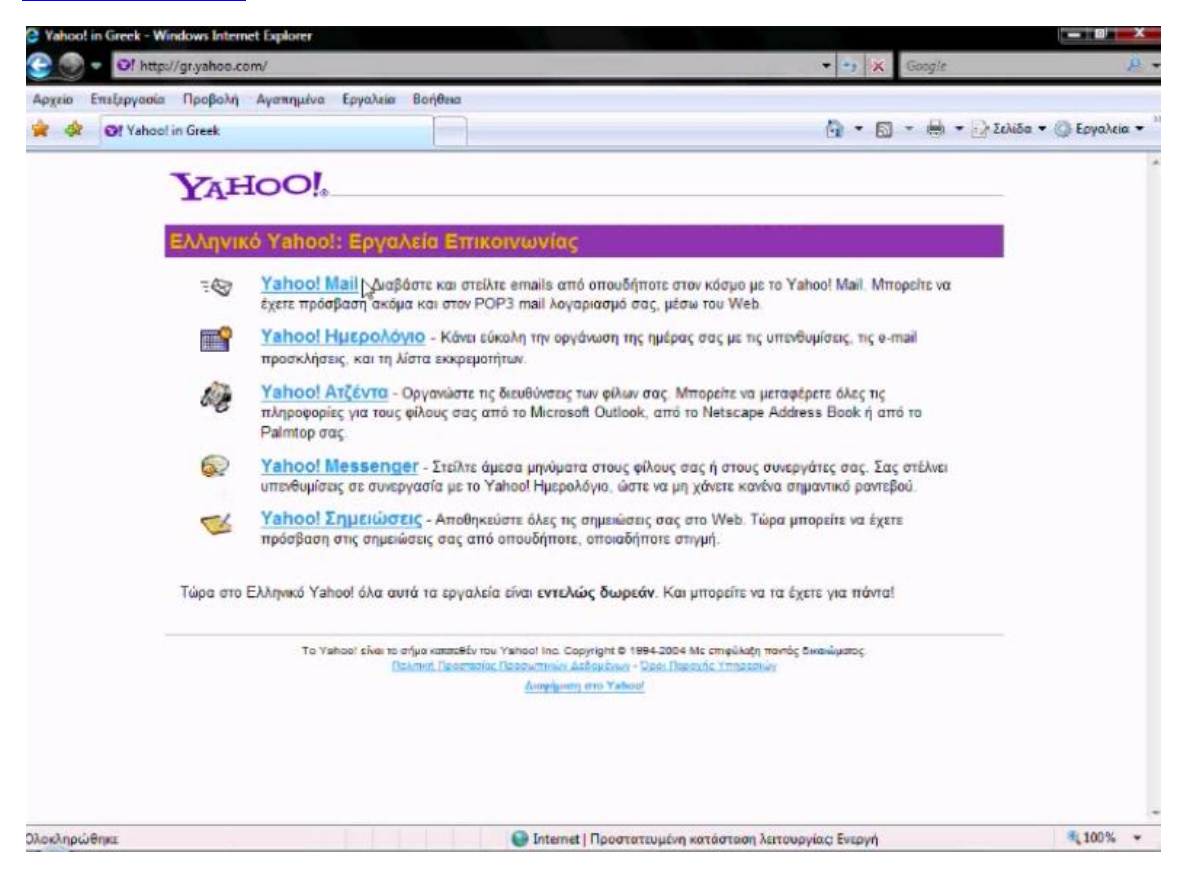

Κάνουμε κλικ στην επιλογή **Yahoo Mail** 

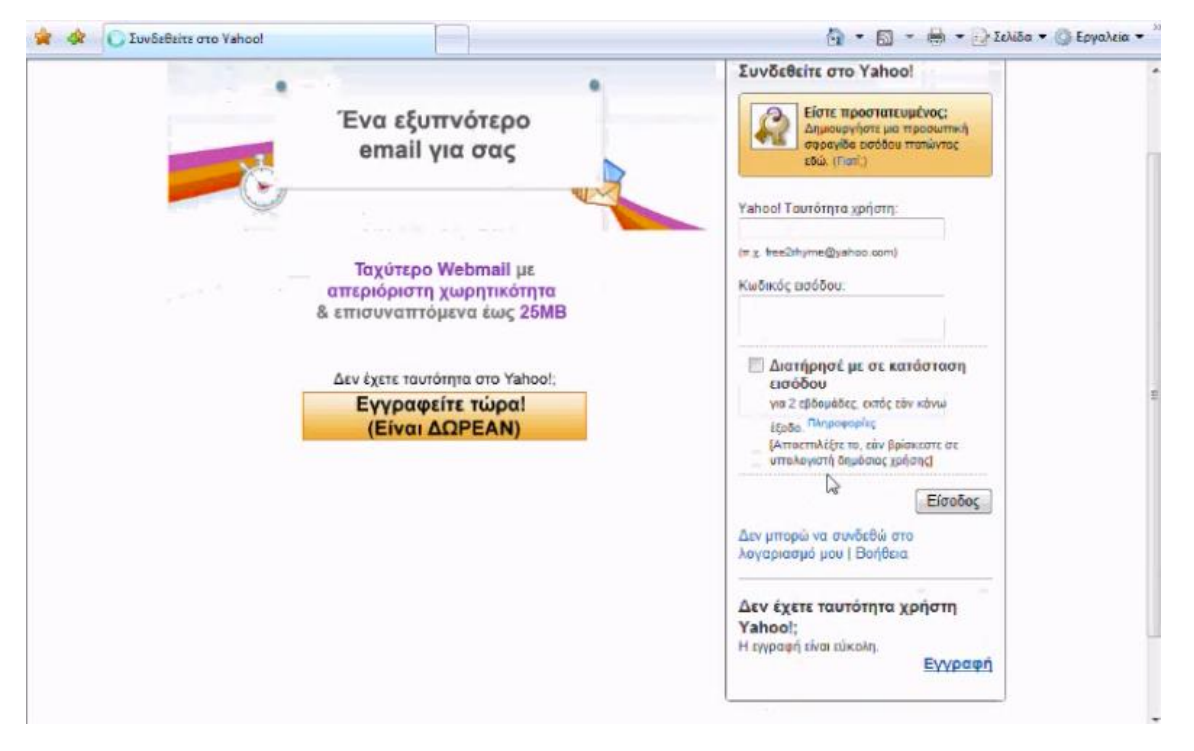

Κάνουμε κλικ στην υπερσύνδεση «**Εγγραφή**» που είναι κάτω από τον τίτλο «Δεν

## **ζχετε ταυτότητα χρήςτη Yahoo;**»

και συμπληρώνουμε τα άδεια κουτάκια (πεδία ηλεκτρονικής φόρμας) με τα στοιχεία μας

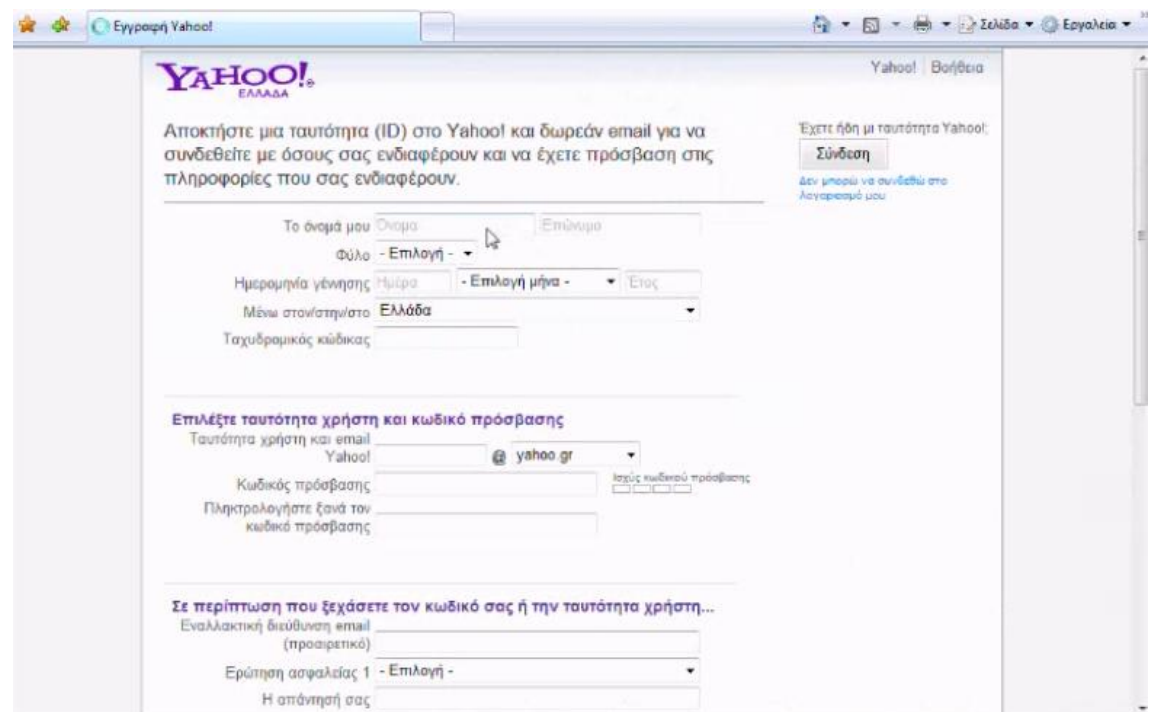

Συμπληρώνουμε με λατινικούς χαρακτήρες: όνομα, επώνυμο, φύλο, ημερομηνία γέννησης (δεν είναι απαραίτητο να συμπληρώσουμε την αληθινή), ταχυδρομικό κώδικα της Ελλάδας (ομοίως δεν είναι απαραίτητο να συμπληρώσουμε τον πραγματικό, αφού δεν μπορεί να ελεγχθεί) και το επιθυμητό όνομα του λογαριασμού e-mail που θέλουμε.

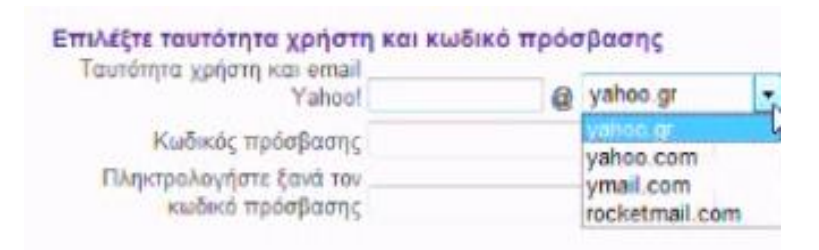

H Yahoo μας δίνει τη δυνατότητα να επιλέξουμε και την κατάληξη του e-mail που θα δημιουργήσουμε.

Πληκτρολογούμε τον κωδικό πρόσβασης 2 φορές για επιβεβαίωση από το πρόγραμμα ότι το έχουμε πληκτρολογήσει σωστά.

Ο κωδικός πρόσβασης πρέπει να περιλαμβάνει γράμματα και αριθμούς και ίσως και κάποιο σύμβολο για να είναι πιο δύσκολος να εντοπιστεί.

Σας συμβουλεύουμε να σημειώνετε σε χαρτί το όνομα και τον κωδικό πρόσβασης την ώρα που τον πληκτρολογείτε.

Στη συνέχεια πληκτρολογούμε ένα άλλο e-mail για να μπορέσει η Yahoo να μας στείλει το νέο μας κωδικό πρόσβασης σε περίπτωση που ξεχάσουμε και της τον ζητήσουμε με διαδικασία μυστικής ερώτησης και μυστικής απάντησης. Στη συνέχεια η Yahoo μας δίνει τη δυνατότητα μυστικής ερώτησης και μυστικής απάντησης που θα χρησιμοποιήσει σε περίπτωση που δεν θυμόμαστε τον κωδικό πρόσβασης που έχουμε χρησιμοποιήσει, ώστε να εξασφαλίσει ότι είμαστε εμείς που ζητάμε τον κωδικό πρόσβασης μας και όχι κάποιος άγνωστος. Εκτός από ερωτήσεις που μας προτείνει, μας δίνει τη δυνατότητα να χρησιμοποιήσουμε τη δική μας προσωπική ερώτηση. Η Yahoo μας δίνει τη δυνατότητα για 2 σετ από ερωτήσεις ασφαλείας με μυστικές

απαντήσεις.

Για να επιβεβαιώσει η Yahoo ότι όλα όσα πληκτρολογήσαμε έχουν γίνει από ανθρώπινα χέρια και όχι από πρόγραμμα-μηχανή, μας ζητάει να πληκτρολογήσουμε κάποιους χαρακτήρες που μας δείχνει με ελαφρώς αλλοιωμένη μορφή και οι οποίοι αν πληκτρολογήσουμε λάθος αλλάζουν σε επόμενη φόρτωση της σελίδας.

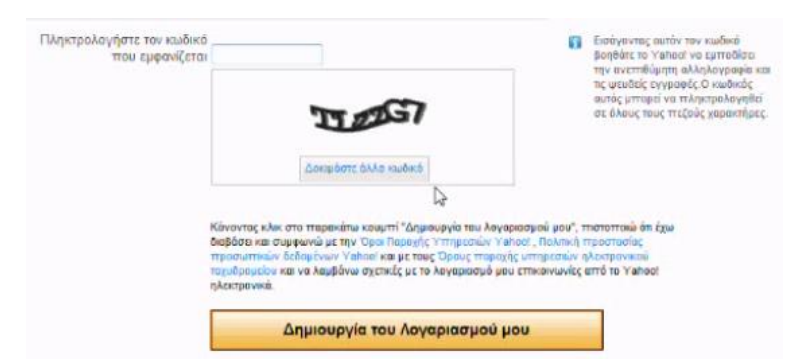

Τέλος κάνουμε κλικ στο κουμπί «<mark>Δημιουργία του λογαριασμού μου</mark>».

Εφόσον έχουμε πληκτρολογήσει τους περίεργους χαρακτήρες σωστά, ο

λογαριασμός ηλεκτρονικού ταχυδρομείου στη Yahoo είναι έτοιμος.

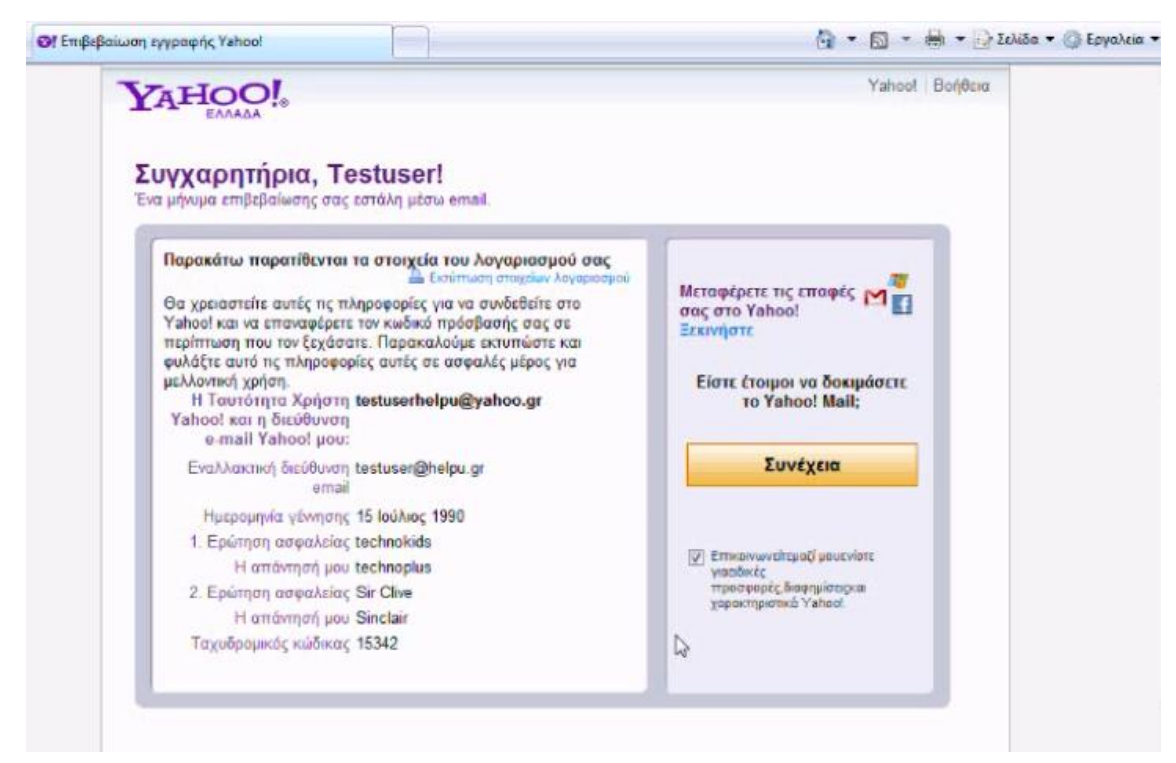

Κάνουμε κλικ στην επιλογή «<mark>Συνέχεια</mark>»

και εμφανίζεται η σελίδα της ηλεκτρονικής αλληλογραφίας.

Η Yahoo μας ενημερώνει με ένα παράθυρο ότι διαθέτει πρόγραμμα για ζωντανή επικοινωνία (chat). Κάνουμε κλικ στο «**Όχι ευχαριστώ**» για να κλείσει το παράθυρο αυτό.

Κάνουμε «κλικ στην υπερσύνδεση «**Επιλογές**» και στο μενού που κατεβαίνει στην επιλογή «**Επιλογές αλληλογραφίας**».

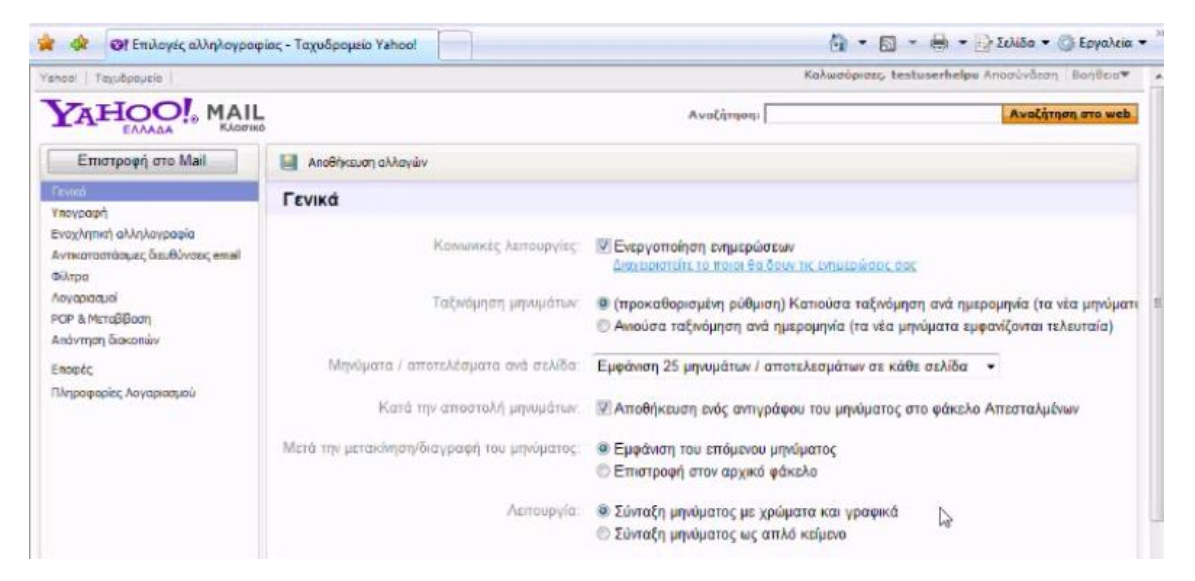

Στην επιλογή «**Γενικά**» μπορούμε να ρυθμίσουμε την εμφάνιση των μηνυμάτων. Στην επιλογή «**Υπογραφή**» μπορούμε να δηλώσουμε μια υπογραφή μας για να μπαίνει αυτόματα κάτω από νέα μας μηνύματα με την δημιουργία τους. Στην επιλογή «**POP και μεταβίβαση**» μπορούμε να δηλώσουμε να λαμβάνουμε τα e-mails της Yahoo από άλλο πρόγραμμα ηλεκτρονικού ταχυδρομείου, όπως το Microsoft Outlook. Επίσης μπορούμε να προωθήσουμε το Yahoo e-mail μας σε άλλο λογαριασμό ηλεκτρονικού ταχυδρομείου.

Η Yahoo μας δίνει τη δυνατότητα να ρυθμίσουμε το e-mail μας για την περίοδο διακοπών που δεν θα μπορούμε να λαμβάνουμε τα μηνύματα μας.

Όταν έχουμε ολοκληρώσει τις ρυθμίσεις, αποθηκεύουμε τις αλλαγές και κάνουμε

κλικ ςτο κουμπί «**Επιςτροφή ςτο Mail**»

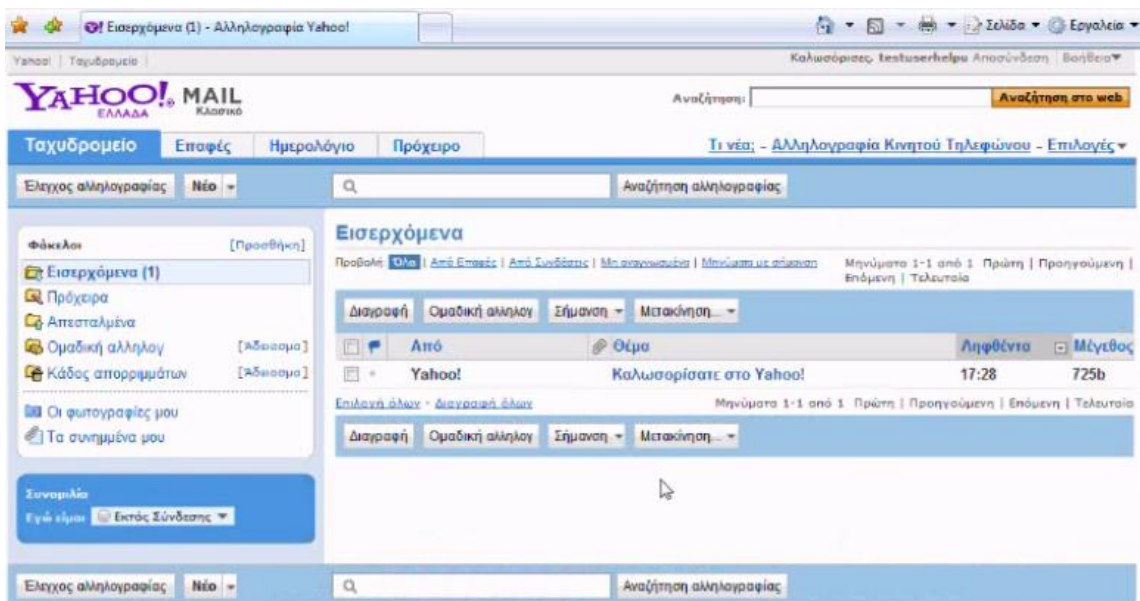

Η Yahoo μας έχει στείλει ένα μήνυμα e-mail που περιλαμβάνει οδηγίες και

επεξηγήσεις για τις δυνατότητες της.

Όταν έχουμε τελειώσει με την ηλεκτρονική μας αλληλογραφία, κάνουμε κλικ στην

υπερσύνδεση «**Αποσύνδεση**».

ΚΑΛΗ ΕΠΙΤΥΧΙΑ!

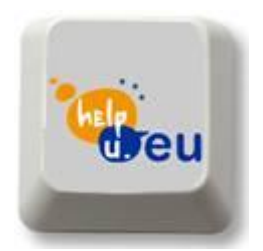

[www.helpu.eu](http://www.helpu.eu/) [support@helpu.eu](mailto:support@helpu.eu)